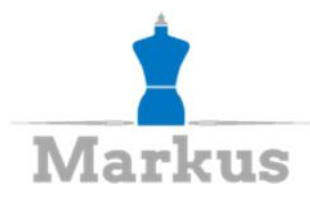

## **8 Petal Flower – Only Outline 8 blättrige Blume – Nur Outline**

## **Introduction/Einleitung:**

I created this short tutorial on request of a member of a Facebook-Group. It's a very rudimentary tutorial that doesn't go into much detail and still it should be easy to follow.

Dieses Tutorial habe ich auf Wunsch eines Mitgliedes einer Facebook-Gruppe geschrieben. Es ist eine sehr rudimentäre Anleitung, die nicht sehr ins Detail geht und trotzdem sollte es leicht verständlich sein.

## **Steps/Schritte:**

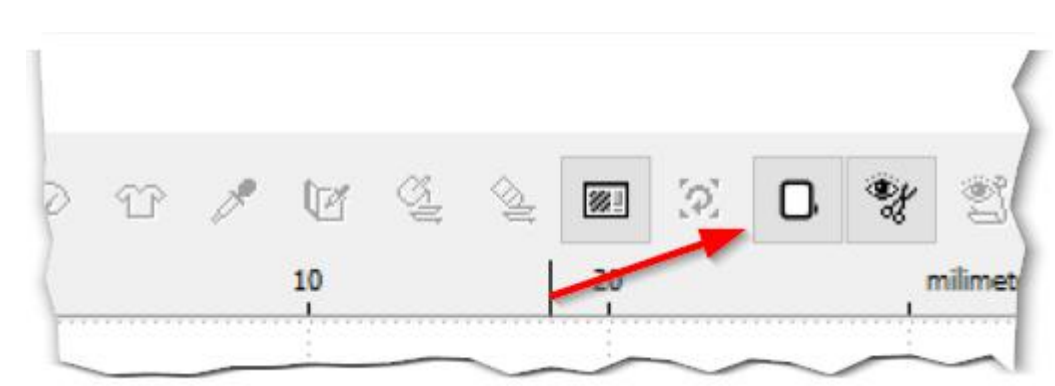

1. Open Embird Studio and select the desired hoop Öffnen Sie Embird Studio und wählen Sie den gewünschten Rahmen aus.

2. Use the outline tool to create one petal Erstellen Sie mit dem Linienobjekt ein Blütenblatt

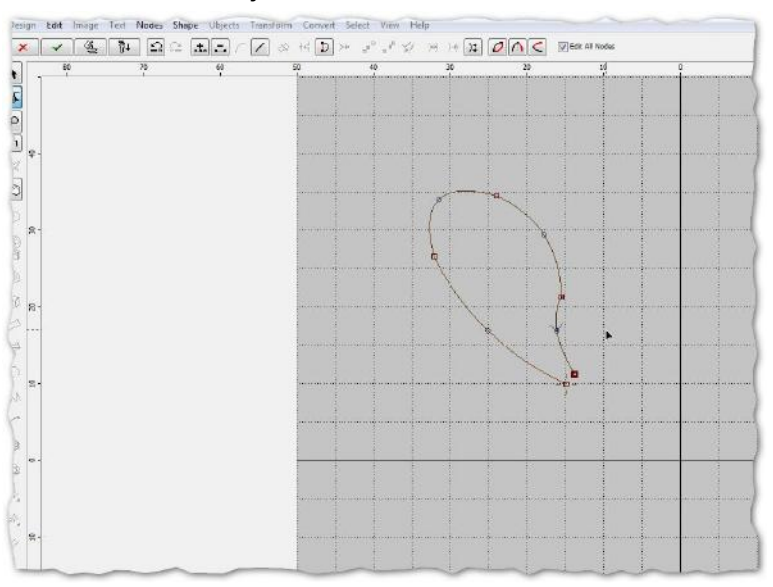

m-like-markus Markus Riedl Danziger Str. 133 10407 Berlin

Telefon: 0 30 – 30 82 42 46 Telefax: 0 30 – 30 82 42 50 Email: info@m-like-markus.de Web: www.m-like-markus.de **Seite** [ 1 von 8 ]

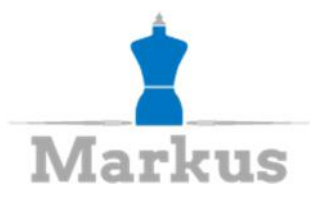

3. Open Transformation-Window Öffnen Sie das Veränderungsfenster

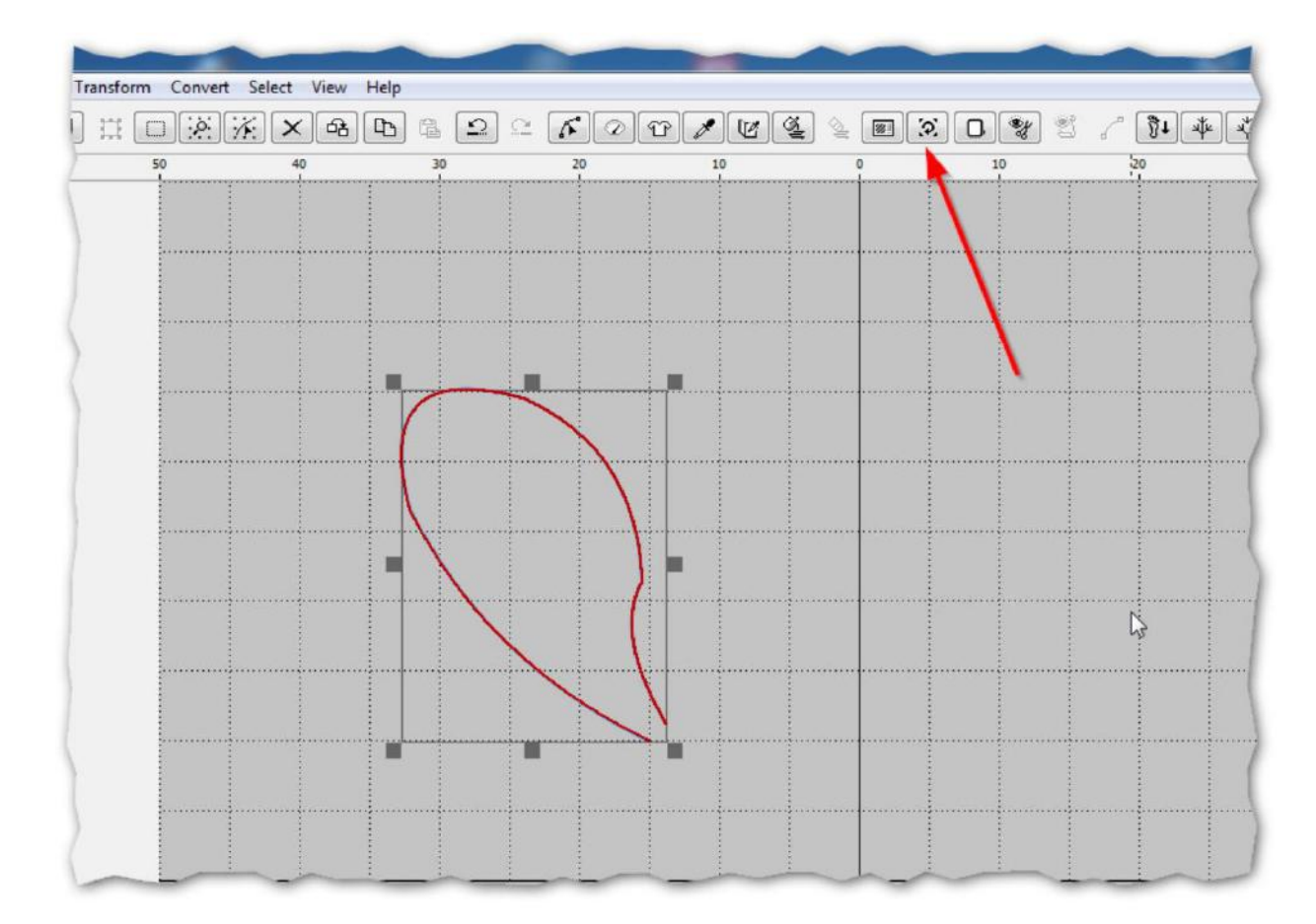

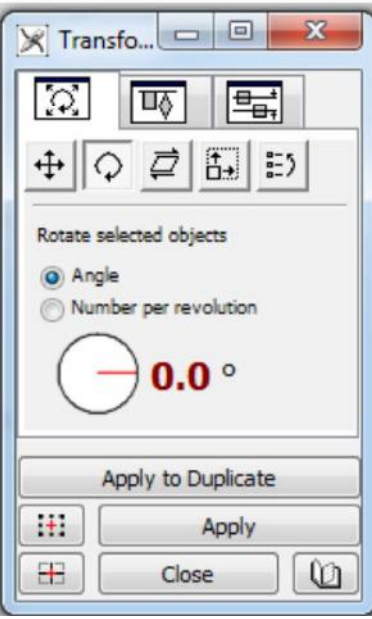

m-like-markus Markus Riedl Danziger Str. 133 10407 Berlin

Telefon: 0 30 – 30 82 42 46 Telefax: 0 30 – 30 82 42 50 Email: info@m-like-markus.de Web: www.m-like-markus.de **Seite** [ 2 von 8 ]

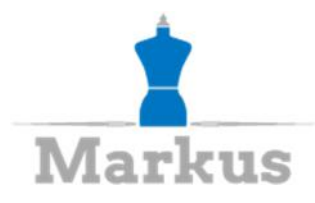

4. Select "Rotation"-Settings, if not already selected Wählen Sie die Rotationseigenschaften aus, falls diese nicht schon vorausgewählt sind.

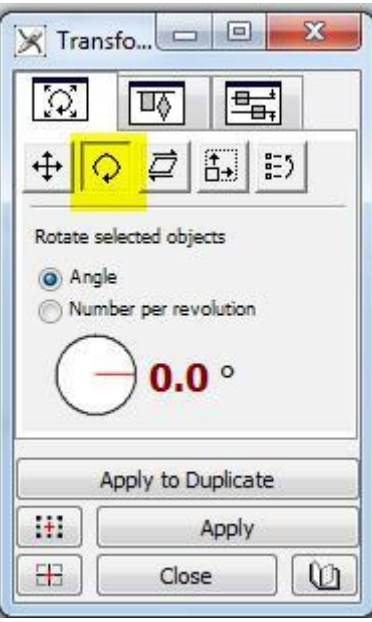

5. Select "Number per revolution" and change the number to 8 Wählen Sie "Anzahl der Teile je 360 Grad" und ändern Sie die Anzahl auf 8

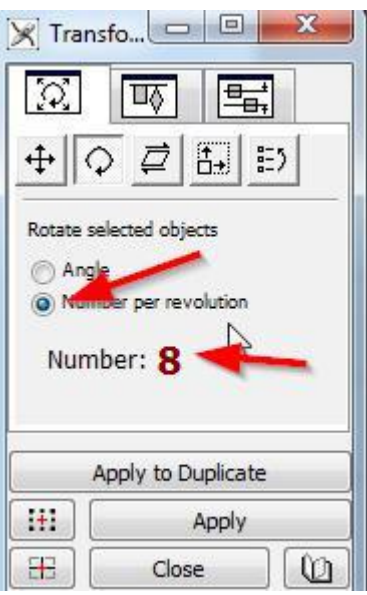

m-like-markus Markus Riedl Danziger Str. 133 10407 Berlin

Telefon: 0 30 – 30 82 42 46 Telefax: 0 30 – 30 82 42 50 Email: info@m-like-markus.de Web: www.m-like-markus.de **Seite** [ 3 von 8 ]

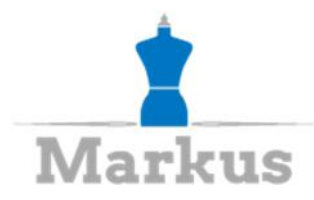

6. Drag "Center of rotation" out of the object to approximately where the center of the flower shall be Ziehen Sie die Zentrumsmarkierung der Rotation ungefähr dorthin, wo die Mitte der Blume sein soll.

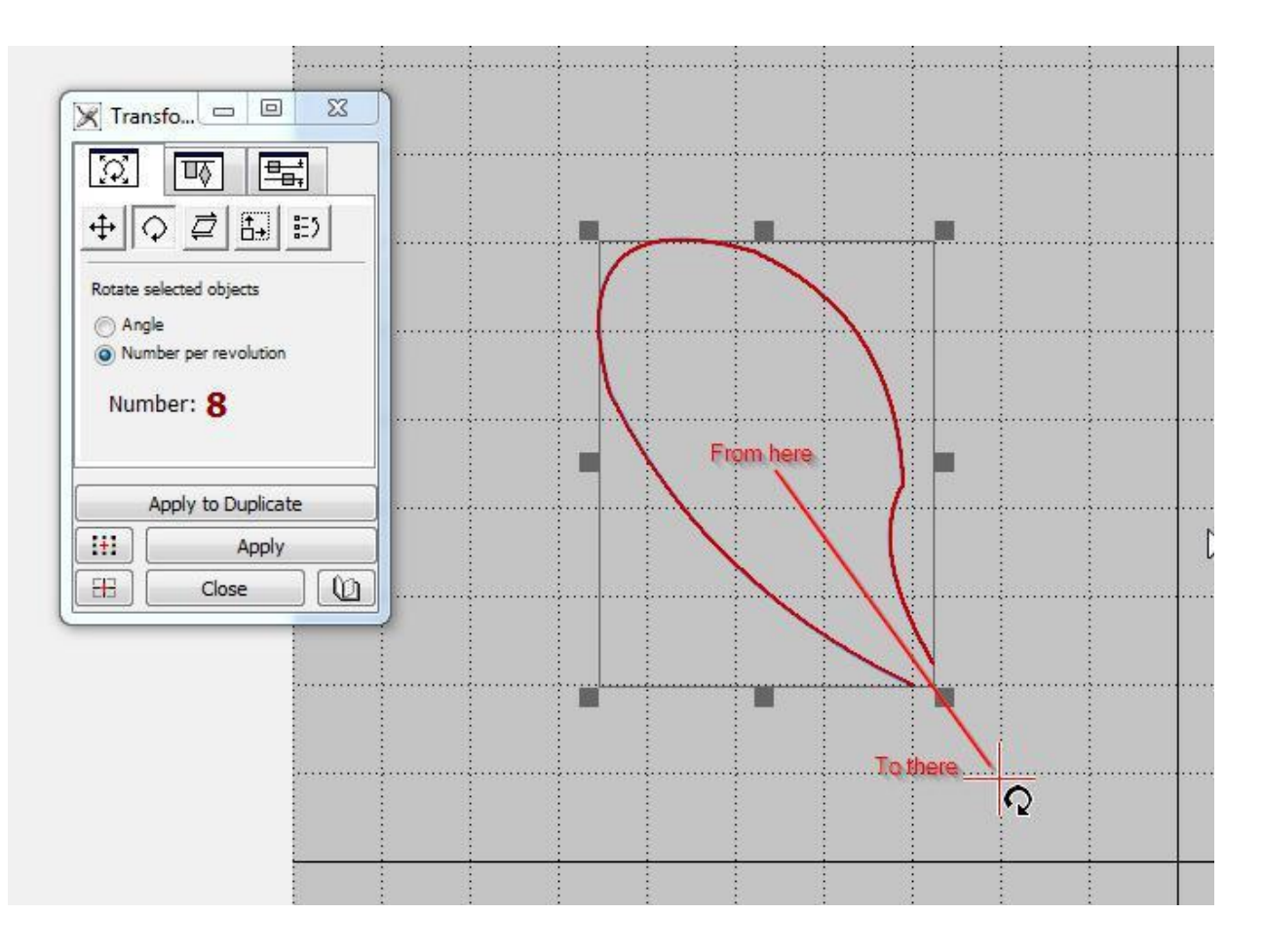

m-like-markus Markus Riedl Danziger Str. 133 10407 Berlin

Telefon: 0 30 – 30 82 42 46 Telefax: 0 30 – 30 82 42 50 Email: info@m-like-markus.de Web: www.m-like-markus.de **Seite** [ 4 von 8 ]

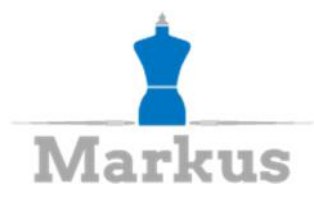

7. Hit "Apply to Duplicate" seven times Drücken Sie "Auf Dublikate anwenden" sieben Mal.

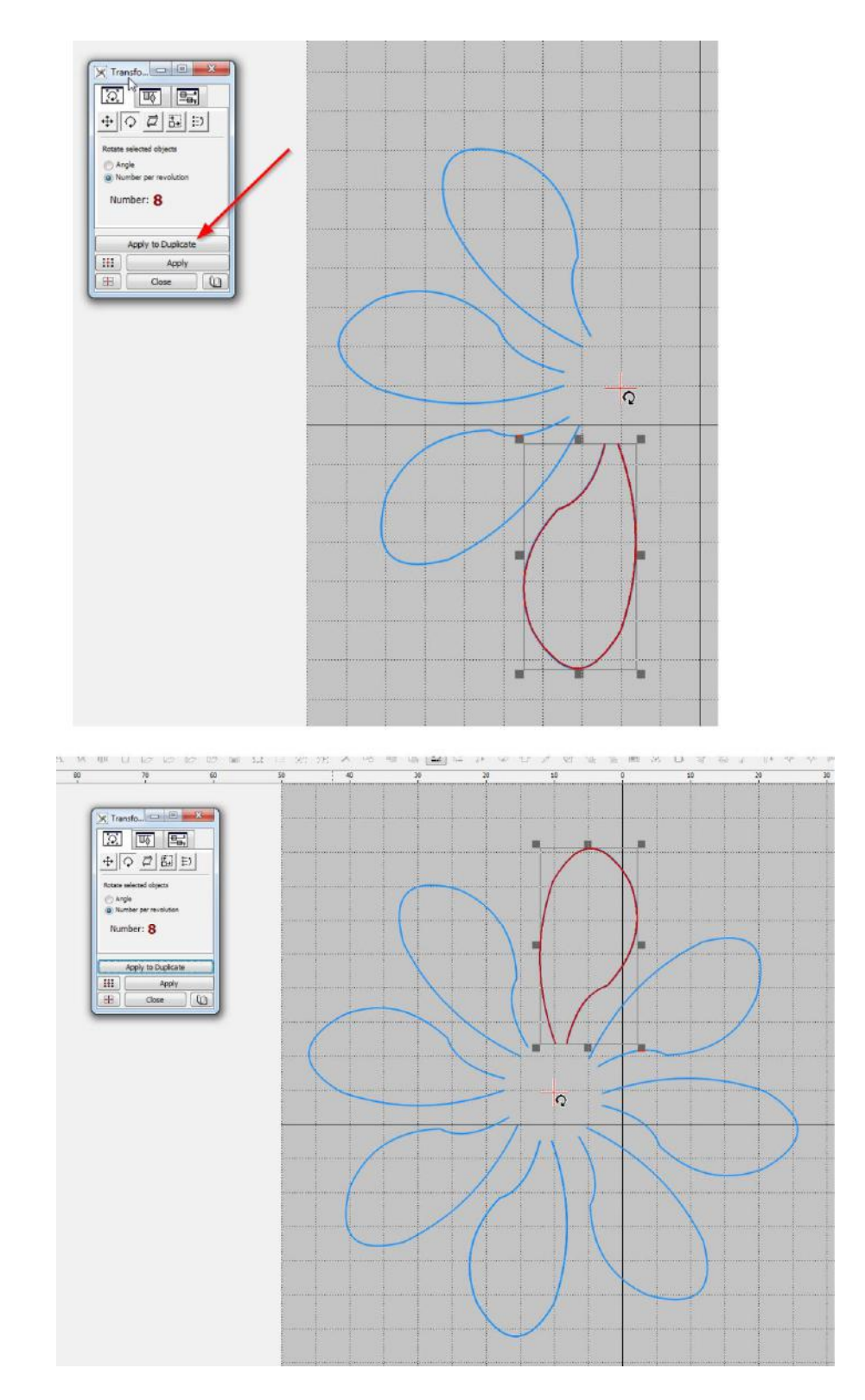

m-like-markus Markus Riedl Danziger Str. 133 10407 Berlin

Telefon: 0 30 – 30 82 42 46 Telefax: 0 30 – 30 82 42 50 Email: info@m-like-markus.de Web: www.m-like-markus.de **Seite** [ 5 von 8 ]

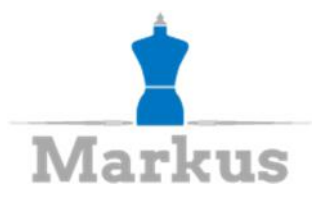

- 8. Close the transformation window Schließen Sie das Veränderungsfenster
- 9. Use the outline tool to make a circle Erstellen Sie mit dem Linienobjekt einen Kreis

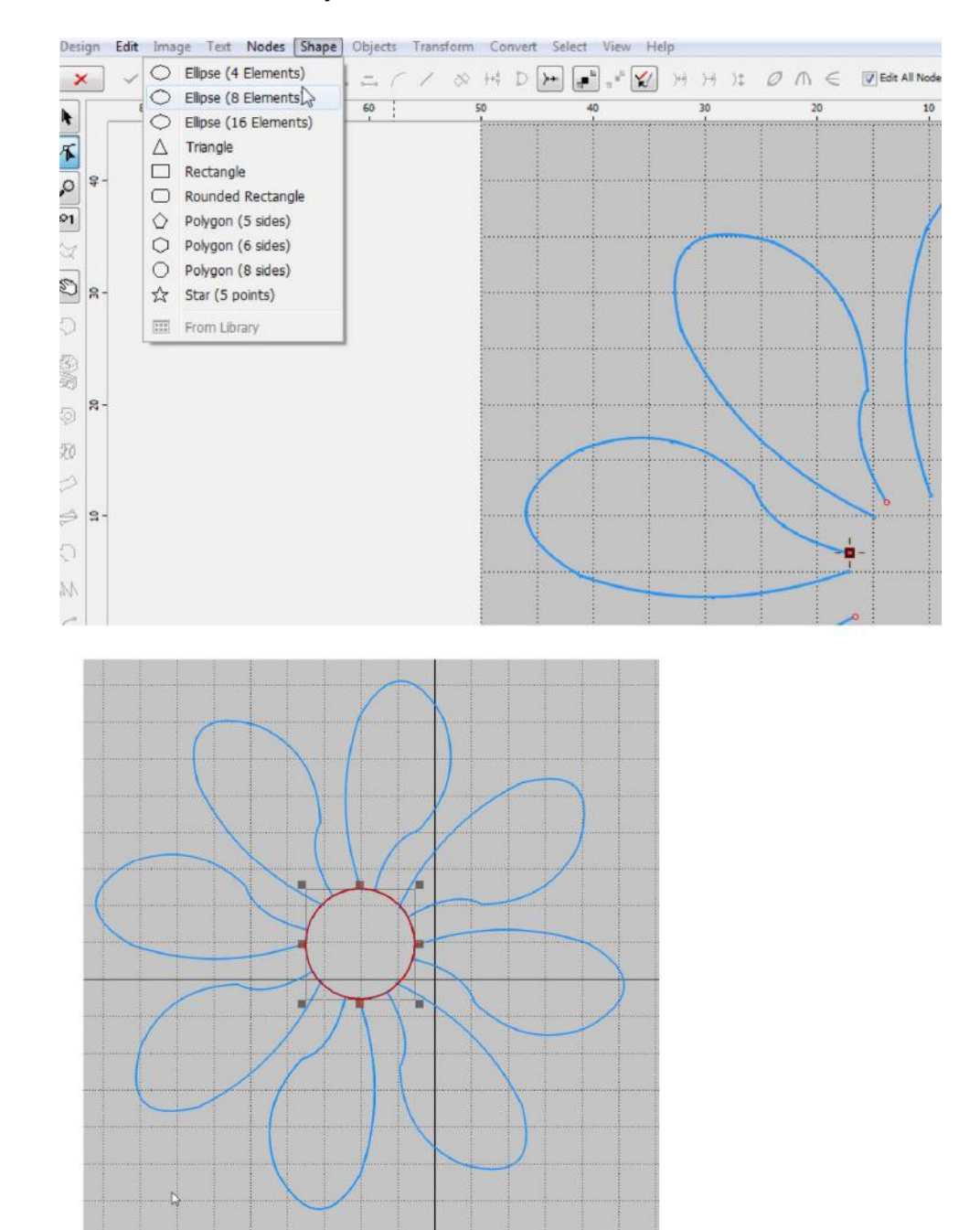

m-like-markus Markus Riedl Danziger Str. 133 10407 Berlin

Telefon: 0 30 – 30 82 42 46 Telefax: 0 30 – 30 82 42 50 Email: info@m-like-markus.de Web: www.m-like-markus.de **Seite** [ 6 von 8 ]

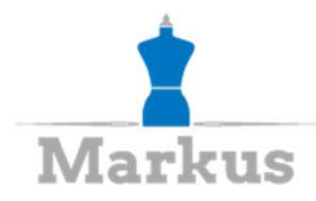

10. Zoom in and make sure that the ends of the petals are connecting with the circle Zoomen Sie heran und stellen Sie sicher, dass die Enden der Blütenblätter mit dem Kreis verbunden sind.

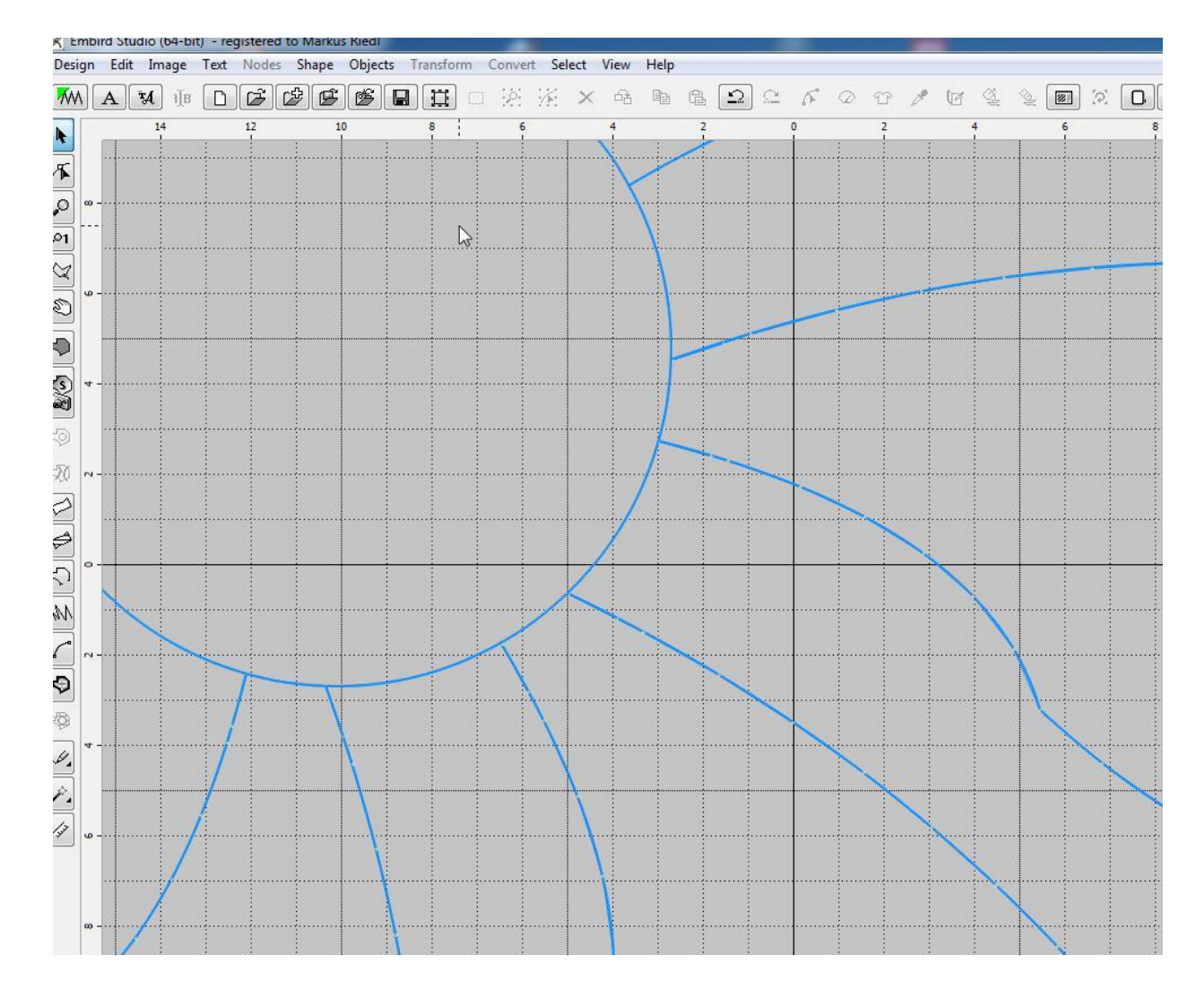

m-like-markus Markus Riedl Danziger Str. 133 10407 Berlin

Telefon: 0 30 – 30 82 42 46 Telefax: 0 30 – 30 82 42 50 Email: info@m-like-markus.de Web: www.m-like-markus.de **Seite** [ 7 von 8 ]

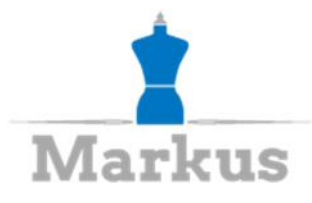

11. Select all objects Wählen Sie alle Objekte aus

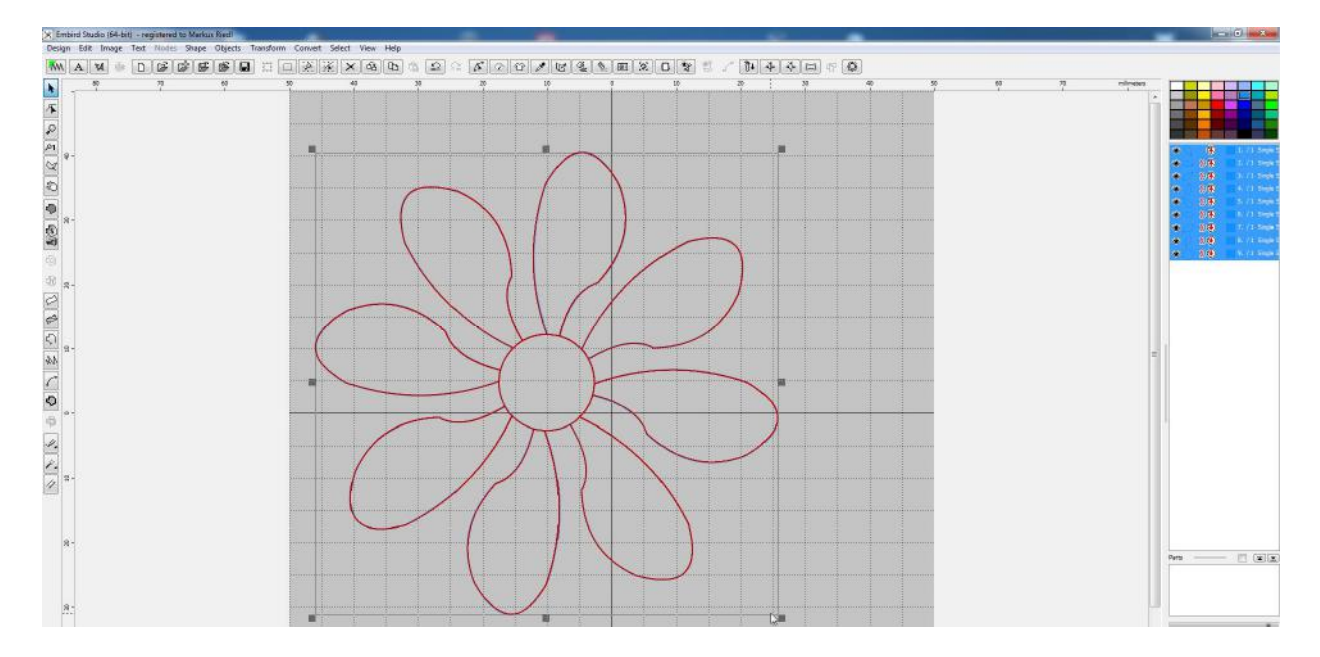

12. Click on "Arange Outline Parts" Klicken Sie auf "Umrandungsteile anordnen"

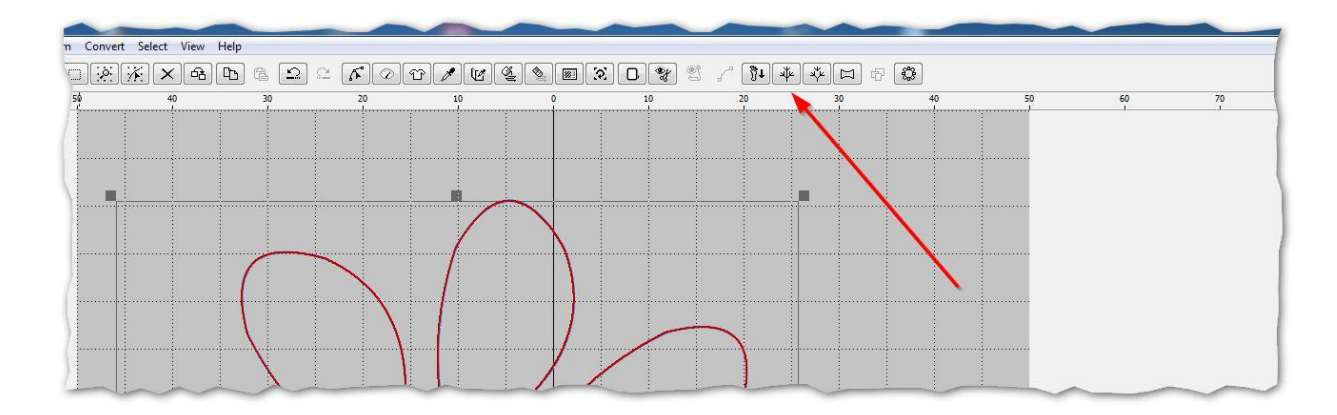

And there it is - a flower with eight petals stitched out in one go. Und schon ist sie fertig - eine Blume mit acht Blütenblättern, in einem Zug gestickt.

m-like-markus Markus Riedl Danziger Str. 133 10407 Berlin

Telefon: 0 30 – 30 82 42 46 Telefax: 0 30 – 30 82 42 50 Email: info@m-like-markus.de Web: www.m-like-markus.de **Seite** [ 8 von 8 ]